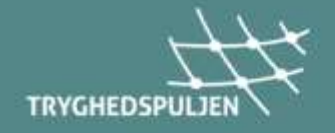

# **Sådan udfylder du en ansøgning til tryghedspuljen**

Tryghedspuljen er til dig, som er blevet afskediget som følge af kommunale besparelser eller organisationsændringer, men endnu ikke er fratrådt. Du kan søge om op til 10.000 kr. (20.000 kr. ved kompetencegivende uddannelser) til aktiviteter, som kan hjælpe dig videre i dit arbejdsliv.

Du tilgår det elektroniske ansøgningsskema via vores hjemmeside [www.tryghedspuljen.dk,](http://www.tryghedspuljen.dk/) hvor der nederst på forsiden står 'Ansøg her'.

#### **Ansøger – trin 1**

- Indtast ansøgers personlige oplysninger.
- Den oplyste mail er den mail, der vil få tilsendt en kladde, hvis man på trin 2 vælger dette.
- Når alle oplysninger er indtastet trykkes på knappen FORTSÆT.

#### **Ansøger – Trin 2**

- Der kan gemmes en kladde af ansøgningen. Når der trykkes GEM KLADDE, vil den mail, der er oplyst på trin 1 få tilsendt et link, hvorfra ansøgningen kan tilgås.
- Arbejdspladsens 10 cifrede P-nummer indtastes. P-nummeret består af 10 cifre og er tilknyttet et CVR-nummer. Når Tryghedspuljen udbetaler midler, sker det til den NEMkonto, der er tilknyttet P-nummeret. Man kan selv finde frem til arbejdspladsens Pnummer på [www.cvr.dk.](http://www.cvr.dk/)
- Når P-nummeret er indtastet trykkes HENT, hvorefter oplysninger om arbejdspladsen kommer frem. Tjek om oplysningerne er korrekte.
- Hvis arbejdspladsen er nyoprettet eller for nyligt har fået nyt P-nummer, er det muligt, at oplysningerne endnu ikke er i systemet. I dette tilfælde kan I kontakte Tryghedspuljen på tlf. 33 70 30 79.

### **Tryghedspuljen (faglig organisation) – Trin 3**

- Her skal du blot trykke på Tryghedspuljen under 'Vælg Tryghedspuljen'.
- Når dette er valgt, kommer man automatisk videre til trin 4.

### **Faglig organisation (Arbejdsområde) – Trin 4**

- Her vælges den faglige organisation, hvor den afskedigede medarbejder er omfattet af overenskomsten.
- Når denne er valgt, kommer man automatisk videre til trin 4.

## **Aktivitet (uddannelse) – Trin 5**

- I drop-downlisten under 'Aktivitetstype' kan man vælge mellem de aktiviteter, der kan søges midler til.
- Der er brede rammer for, hvad der kan søges midler til. Der kan maksimalt søges om 10.000 kr. i alt inkl. materialer og/eller transport (20.000 kr. ved kompetencegivende uddannelser).
- **Vigtigt:** Hvis du vælger 'Kompetenceudvikling og efteruddannelse' skal det være kompetencegivende uddannelser, der giver ECTS-point. Ansøgningen vil blive afvist, hvis dette ikke er tilfældet. Er man i tvivl kan Tryghedspuljen kontaktes på info@tryghedspuljen.dk eller medarbejdere og TR kan kontakte OAO på tlf. 33 70 13 04, og ledere kan kontakte KL på tlf. 33 70 30 79.
- Alle felter med stjerne skal udfyldes. Øvrige felter kan også være nødvendige for behandlingen af ansøgningen.
- Skriv aktivitetsgebyr uden evt. materialer og/eller transport og uden moms. Materialer og/eller transport kan noteres på trin 6.
- Aktiviteten skal være påbegyndt i opsigelsesperioden. Vær opmærksom på, at hvis aktiviteten strækker sig ud over opsigelsesperioden, skal ansøgers A-kasse være indforstået med dette, således ansøger ikke bliver trukket i dagpenge.

## **Andre udgifter – Trin 6**

- Det er muligt at søge om midler til materialer og/eller transport. Bemærk, at den samlede tilskudsgrænse inkl. materialer og/eller transport ikke må overstige 10.000 kr. (20.000 kr. ved kompetencegivende uddannelser).
- Leder og TR (for den forhandlingsberettigede organisation) skal anføres med kontaktoplysninger.

# **Bekræft – Trin 7**

- Her ses en oversigt over de indtastede oplysninger. Man kan gå tilbage i ansøgningen og rette i de indtastede oplysninger, hvis de ikke er korrekte.
- Man kan både se en oversigt over de beløb, man har angivet, og det beløb man vil få bevilget, hvis ansøgningen godkendes. Bemærk dog, beløbet kan være reduceret, og vil blive reduceret, hvis den samlede tilskudsgrænse inkl. materialer og/eller transport ikke overstiger 10.000 kr. (20.000 kr. ved kompetencegivende uddannelser).
- Er oplysningerne korrekte, kan man nu trykke på BEKRÆFT. Ansøger, leder og TR (de tre oplyste mails på ansøgningen) vil modtage en mail med link til den side (Ansøgningsstatus), hvor man kan udskrive ansøgningen til underskrifter, og senere uploade ansøgningen med underskrifter.
- Opdager man fejl i ansøgningen efter, der er trykket 'Bekræft', kan man kontakte Tryghedspuljen på tlf. 33 70 30 79, der vil hjælpe med at tilrette ansøgningen inden underskrifterne sættes på ansøgningen.
- Når man har trykket BEKRÆFT er støtten reserveret til jer i 40 dage. Inden da skal I have udskrevet, underskrevet og uploadet ansøgningen. Sker dette ikke inden de 40 dage, vil ansøgningen blive automatisk annulleret. I vil modtage 2 rykkere inden en endelig annullering.

• Hvis ansøgningen godkendes, udbetales midlerne inden for en uge til den NemKonto, der er knyttet til det oplyste P-nummer.

#### **Ansøgningsstatus – print, underskriv, upload og godkend**

- Når man har trykket BEKRÆFT er støtten reserveret i 40 dage. Inden da skal I have udskrevet, underskrevet og uploadet ansøgningen. Sker dette ikke inden de 40 dage, vil ansøgningen blive automatisk annulleret. I vil modtage 2 rykkere inden en endelig annullering.
- Ansøger, leder og TR (de tre oplyste mails på ansøgningen) har modtaget en mail med link til den side, der hedder ANSØGNINGSSTATUS, hvorfra man kan udskrive ansøgningen til underskrifter, og senere uploade ansøgning med underskrifter.
- På denne side er der et link til ansøgningen som PDF-dokument, som man skal udskrive. Klik på linket 'Klik her og udskriv ansøgningen'.
- Ansøgningen skal fysisk underskrives af ansøger, leder og TR (for den forhandlingsberettigede organisation), og herefter skal den scannes ind til et dokument, som kan uploades. Der kan også tages et billede af ansøgningen og uploade dette.
- Ansøgningen skal uploades i boksen under overskriften 'Upload dokumenter'. Klik på knappen 'Gennemse', find den underskrevne ansøgning på computeren og klik på den. Når ansøgningen er i upload-boksen, skal man klikke på knappen UPLOAD. Klik derefter på knappen GODKEND, og ansøgningen bliver herefter sendt til sagsbehandling.
- Når man har trykket på knappen GODKEND, vil ansøger, leder og TR modtage en mail med en bekræftelse på, at ansøgningen er modtaget og videresendt til sagsbehandling. Hvis I ikke modtager denne mail, bedes I kontakte Tryghedspuljen på tlf. 33 70 30 79 og få hjælp.

### **Sagsbehandling af ansøgningen**

- Ansøgningen bliver behandlet af sagsbehandlere i OAO (og i din faglige organisation) og i KL.
- Ansøger, leder og TR (for den forhandlingsberettigede organisation) vil modtage et svar på ansøgningen i løbet af ca. 14 dage.
- En uge inden uddannelsen starter (fra den oplyste startdato på ansøgningen), vil ansøger, leder og TR (for den forhandlingsberettigede organisation) modtage en mail med information om, hvordan man tilbagebetaler støtten, hvis man bliver forhindret i at deltage.
- Hvis der er spørgsmål til udfyldelse af ansøgningen eller Tryghedspuljen i øvrigt, kan vi kontaktes på info@tryghedspuljen.dk eller medarbejdere og TR kan kontakte OAO på tlf. 33 70 13 04, og ledere kan kontakte KL på tlf. 33 70 30 79.